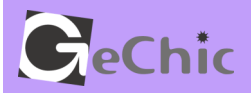

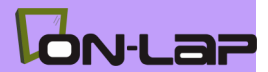

# **Read Me Before First Usage** ご使用前にお読みくださいR

# Manual of 2501 Series 2501 シリーズ ユーザーガイド

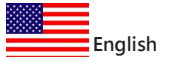

# **Table of Contents**

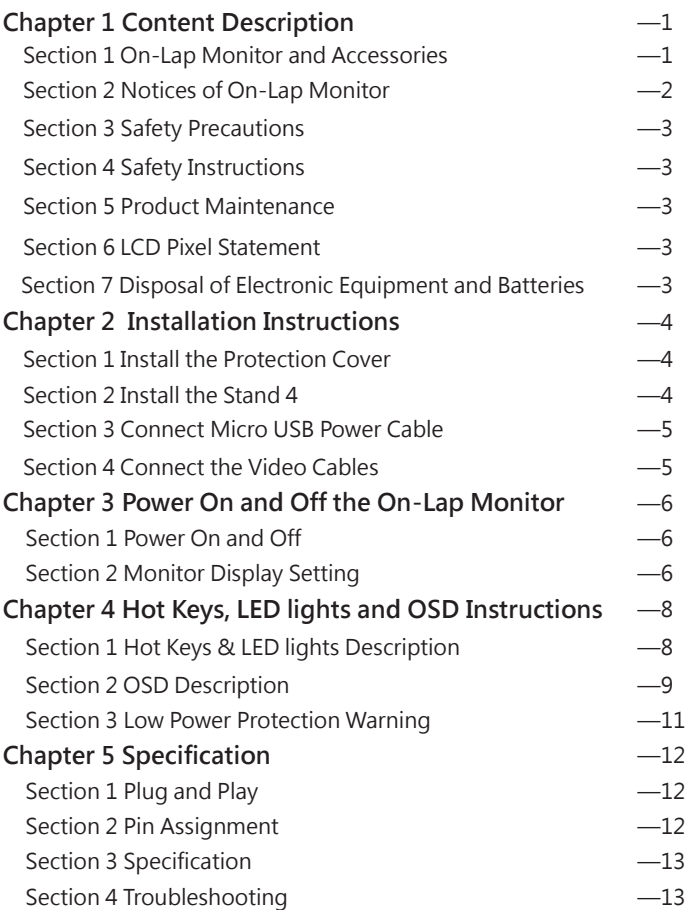

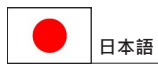

# 目 次

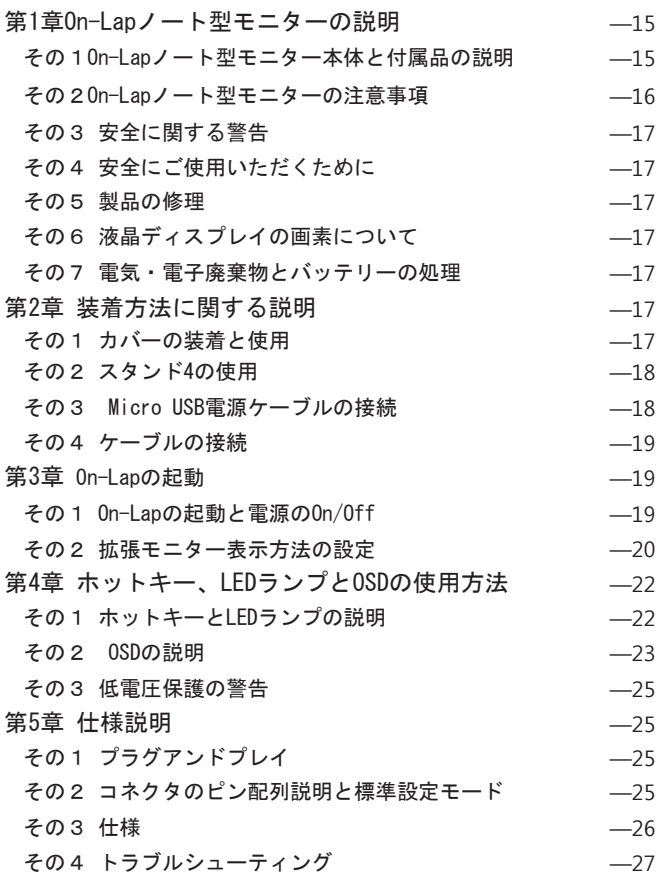

# **Chapter 1 Content Description Section 1 On-Lap Monitor and Accessories** 1

1. Parts Description

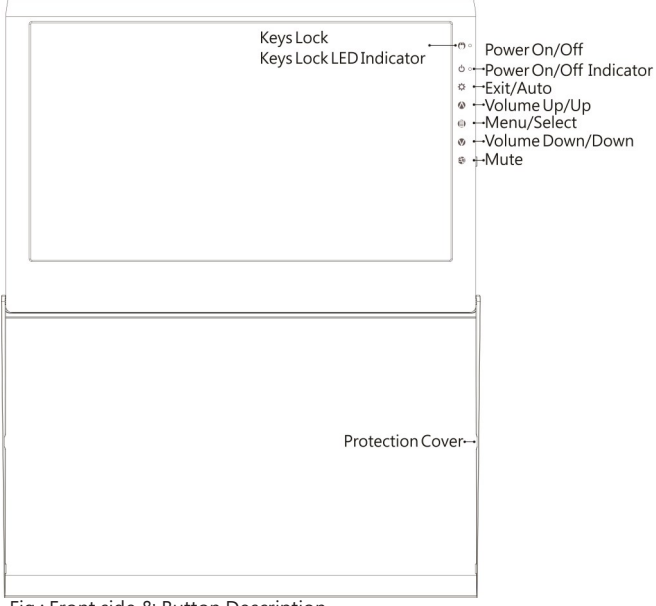

#### Fig.: Front side & Button Description

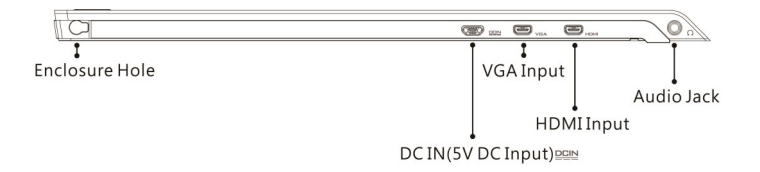

Fig.: On-Lap 2501 Series input/output ports

#### 2. Package & Accessories

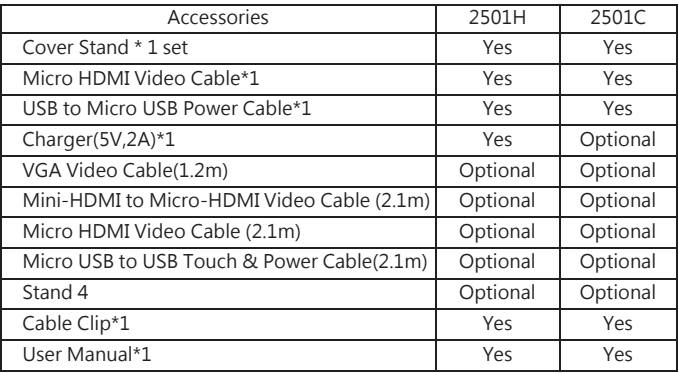

### **Section 2 Notice of On-Lap Monitor**

- 1. Do not put any heavy load on On-Lap Monitor. Avoid any hit or squeeze even when the On-Lap Monitor is packed in a bag.
	- 1) Hit or squeeze may cause the LCD panel to be broken.
	- 2) Before you put the On-Lap Monitor into a bag, please install the cover. Meanwhile, not to place the laptop or any other heavy objects together with On-Lap Monitor.
	- 3) Avoid any hit or squeeze on the bag, due to the On-Lap Monitor may be damaged.

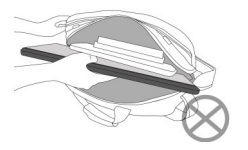

Fig.: Do not put heavy objects on On-Lap

Fig.: Avoid any hit or squeeze on the bag

2. While inputting images to On-Lap 2501 by smartphones, the image quality may be blurred due the low-resolution images are expanded to the bigger screen. This can be improved by downloading the high-resolution images. Videos displayed on On-Lap 2501 not at full-screen mode may be caused by the format of videos or the settings of smartphones or cameras. Please consult the manufacturers of your smartphones or cameras.

# **Section 3 Safety Precautions**

- 1. The Product may be severely damaged from overturning or falling. Please do not place on a shaky or unstable table, cupboard or trolley. Do not use the On-Lap Monitor on a moving vehicle.
- 2. Do not place the items on a vibrating surface, vibration may cause damage to the internal components.
- 3. The product is not waterproof. Do not use the Product at or near a place with water.
- 4. Do not insert any object into the Product's slots or gaps.
- 5. Loudness warning! Avoid volume levels that may be harmful to your hearing. Please check the volume setting before you use the Audio Jack.
- 6. Please notice the plug is applicable to its AC adapter only.

### **Section 4 Safety Instructions**

Please read this Manual carefully and observe the operation instructions and precautionary notes. Do retain this document for future reference.

### **Section 5 Product Maintenance**

Do not attempt to repair the Product yourself.

Please send it to our professional maintenance personnel for service.

Should any of the following conditions occur, please contact our maintenance personnel for service:

- 1) Unable to operate the Product after following the instructions in the Manual.
- 2) The Product falls and the outer casing is damaged.
- 3) Power cable or video cables is damaged.
- 4) Liquid infiltrated into the Product.

### **Section 6 LCD Pixel Statement**

The On-Lap Monitor uses a high quality LCD panel. Nevertheless, there might be instances where defective pixels may occur; however, this will not affect the normal functioning of the Product.

### **Section 7 Disposal of Electronic Equipment and Batteries**

The electronic equipment and batteries should not be disposed of with household waste but should be left at an appropriate collection point for recycling. Some products are battery built-in. Do not attempt to remove internal batteries. The products should be handled by a recycling center.

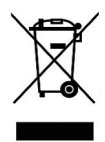

## **Chapter 2 Installation Instructions Section 1 Install the Protection Cover**

1. Use the Cover as the stand Open the Cover. Turn the Cover backward of the On-Lap Monitor and put the Product on the table

Fig.: Turn the Cover backward of the Product and put it on the table.

2. Remove and Install the Cover

Open the Cover and put the Cover with the monitor flatly on the table. Fix the monitor by one hand and use another hand to push the Cover latch 5mm aside. Then remove the cover in the direction of arrow.

When install the Cover, insert the left latch of the Cover to the enclosure hole of On-Lap Monitor first. Then push the right latch of the Cover 5mm aside and insert the latch to the right enclosure hole of the monitor.

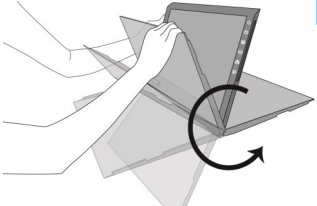

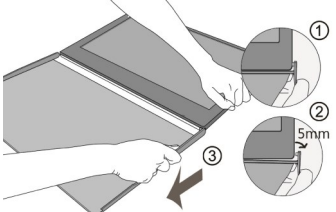

Fig.: Fix the monitor by one hand and use another hand to push the Cover latch aside. Then remove the cover.

#### **Section 2 Install the Stand 4 (Optional) Step1. Remove the Cover Step2. Assemble Stand 4**

Select the desired angle placement to assemble Stand 4. Before assembly, check if X plate is properly inserted onto slot.

#### **Step3. Place On-Lap 2501 Series onto Stand 4**

Place On-Lap 2501 Series onto Stand 4. Stand 4 is positioned at the bottom center of monitor.

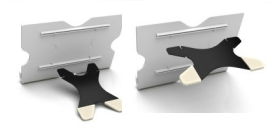

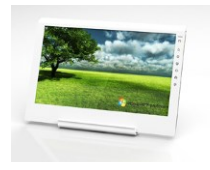

Fig.: Place On Lap 2501 Series onto Stand 4

### **Section 3 Connect Micro USB Power Cable Step1. Connect Micro USB Power Cable**

Insert the DCIN plug of Micro USB Power cable to the **PEIN** port of On-Lap 2501 . And insert the USB plug of the Micro USB Power cable to the USB port of a laptop or the 5V 2A charger.

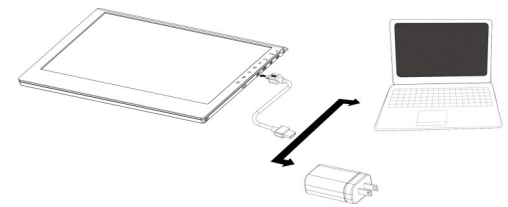

Fig.: Connect Micro USB Power Cable to a laptop or charger

**Caution: Plugging HDMI Video Cable first instead of Micro USB Power Cable may cause the OSD unbooted or unresponsive.** 

### **Section 4 Connect the Video Cables**

On-Lap 2501 supports HDMI input, VGA input.

1. Use Micro HDMI port to input Insert the Micro HDMI (HDMI-D) plug of Micro HDMI Video Cable to the Micro HDMI port of On -Lap. Insert the HDMI-A plug of Micro HDMI Video Cable to the HDMI port of laptop, Tablet PC, game consoles or DVD players.

Notice: To connect some smartphones, a HDMI-A to HDMI-D adapter is required and shall be purchased in additionally. Or you may need to purchase the converting cable or adapter from your smartphone manufacturers. To connect the digital cameras, you may need to purchase an additional HDMI-A (female) adapter to mini HDMI (male).

#### 2. Use VGA port to input

The VGA Video Cable of On-Lap 2501(optional accessory) is required in this case. Insert the small plug of VGA Video Cable to the VGA port of On-Lap Monitor and insert the D-Sub plug of the cable to the D-Sub/VGA output port of laptops.

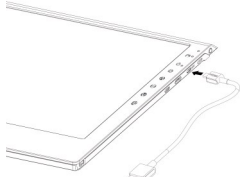

Fig.: Connect HDMI Video Cable

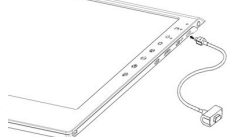

Fig.: Connect VGA Video Cable

#### 6

### **Chapter 3 Power On and Off the On-Lap Monitor Section 1 Power On and Off**

- 1. First Usage: After inserting the Micro USB Power to On-Lap Monitor and 5V DC power, the On-Lap Monitor will be on automatically. On-Lap Monitor will scan the video input and display the video if any.
- 2. Power On: Touch  $\mathcal{L}$   $\mathcal{O}$  "button to power on the On-Lap Monitor.
- 3. Power Off: Touch "  $\sqrt{ }$  "button to power off the On-Lap Monitor.
- 4. Follow the following steps for monitor settings.

### **Section 2 Monitor Display Setting**

- 1. Resolution setting **Windows 7/ Windows 8.1/ Windows 10 system**
	- $\bullet$  Click on  $\bullet$  icon
	- Click on **Control Panel** > **Appearance and Personalization**
	- Click on **Display** > **Connect to an external display**.

Normally Display  $\overline{1}$ ) is the laptop's monitor, Display  $\overline{2}$ ) is the external monitor. Click on **Detect** if you are unsure.

- At **Display**, select "2.HDMI" (digital video) or "2. display device: VGA" (analog video) for **Display**
- Select **"1366x768"(2501C)** or **"1920x1080"(2501H)** for **Resolution**
- Select "Landscape" or "Portrait" for Orientation.
- Select "Extend these displays" for **Multiple display**, and drag Display 2 to the right side of Display 1. For Duplicated mode, select "Duplicate these displays".
- Select OK and exit after saving the settings.

**【Please log on GeChic's official website for more Windows 10/ 8.1 system set up information.】**

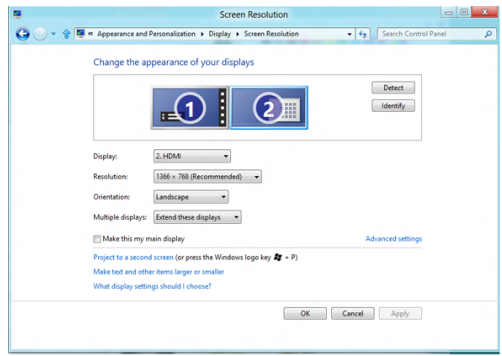

- 7
- **2.** Resolution setting-**Windows XP system**
	- Click on  $\blacksquare$
	- Click on **Setting** > **Control Panel** > **Appearance and Theme**
	- Click on **Adjust screen resolution**
	- Click on Setting, select Monitor at Display, and set the Screen Reso**lution** as **1366x768(2501C)** or **1920x1080(2501H)**; Select "**Extend my**  Windows desktop to this monitor" and then select "OK" and exit.

**[Note: "Vertical mode" cannot be directly chosen on Windows XP system; the adjustment needs to be made via the video card. Please refer to the user manual of your video card.]**

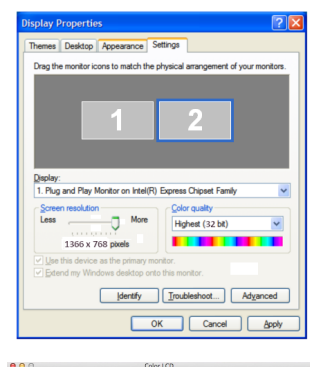

**3.** Resolution setting- **MAC** system **【Note:This setting requires Mini DisplayPort to HDMI adapter】**

> ● Click on System **Preferences** > **Displays**

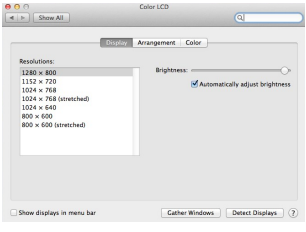

The above window appears on the On-Lap Monitor. Please adjust the resolution as **1366x768(2501C)** or **1920x1080(2501H)**.

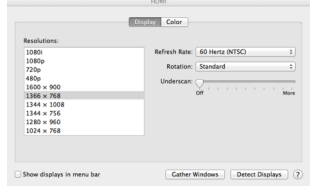

Select the arrangement mode to adjust the display position of the monitors; this is the dual monitor display mode (laptop's monitor)

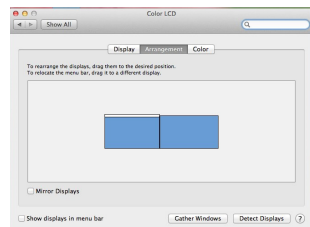

### **Chapter 4 Hot Keys and OSD Instructions Section 1 Hot Keys and LED Light Description**

Caution: The buttons are capacitive touch module. Please touch the buttons by the fingertip gently. Do not press the buttons with presure or continuously, which may cause them fail to response. "Increase/up" or "Decrease/down" continuously shall be done by touching the button and holding. Do not touch two buttons at the same time, due it may cause no response or fault response.

1. LED Lights Description :

The LED indicator light shows green light when turn on On-Lap Monitor and shows red light when stand by.

- Hot Keys Lock Light: After press the Lock Button, all the buttons are locked and the orange LED light is on.
- **Power Light: When the On-Lap Monitor is turned on, the green LED light** is on. When the Monitor is suspended, the Light turns red. When the Monitor is turned off, the LED light is off.
	- 2. Hot Keys Description
- **Hot Keys Lock Button**: Touch the Lock Button constantly for 3 seconds, and all the buttons are locked. Touch the Lock button again, and all the buttons are unlocked. While the On-Lap Monitor is held in the hands, the buttons can be locked and avoid to be touched by accident.
- *D* Power: Touch the Power Button can power on/off the Monitor.
- **Exit/Auto Adjustment:** In the OSD panel, touch the Exit Button to exit and back to the previous page. When there is no OSD menu, touch this Button will activate automatic adjustment function (only pertains to analog VGA signal)

**Increase Volume/UP:** Touch this Button to increase the volume of speakers. If the OSD menu is launched, touch this button will move up the list. Touch and hold for automatic continuous increase.

- **Menu/Select:** Touch the Menu Button to launch OSD panel.
- **Decrease Volume/Down:** Touch this Button to decrease the volume of speakers. If the OSD menu is launched, touch this button will move down the list. Touch and hold for automatic continuous decrease.
- **Mute:** Touch the Mute Button to shut down the speakers. Touch the Mute Button again can release the speakers' output.

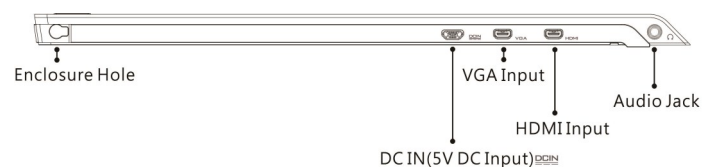

#### Fig.: On-Lap 2501 Series input/output ports

### **Section 2 OSD Description**

1. Basic Button Operation

9

Press  $\bigoplus$  button to launch the OSD panel. Press  $\bigotimes$  or  $\bigotimes$  to view the functions. To adjust a certain function, press  $\bigoplus$ to launch it. If the selected function consists of sub-menu, press or  $\mathbf \hat{M}$  again to view the sub-menu. When the desired function is highlighted, press  $\bigoplus$  to launch it. Press  $\bigotimes$ or to change the setting. To exit, press to exit. Repeat the preceding steps to adjust other setting.

2. Display Settings

As shown in Fig., after Display Settings is launched, can adjust **Contrast, Brightness**, and **Sharpness.**

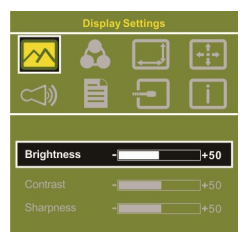

3. Color Setting

As shown in Fig., after Color Settings is launched, can adjust **Color Temp** and **Color Effect** to adjust screen color setting.

**Hue setting** can make the image color lean toward green or purple

**Saturation setting** can make saturation more vivid or more black and white

At Color Temperature, select "User", can adjust RGB color setting, please refer to Fig. Select "Cool" can increase the blue saturation of the

image. Select "Warm" can increase the red saturation of the image. At Color Effect, select

"Standard", "Game", "Movie", "Photo" and "Vivid".

Select "User" can adjust the Hue and Saturation of Red/Blue/Green/Cyan/Yellow/Magenta

4. Aspect Ratio

Please refer to Fig. Suggested setting is 16:9. When HDMI image is 4:3 format, can select 4:3, make image not enlarge to 16:9 and change shape. Using VGA image input won't have this function

Overscan: Only when input HDMI Video signal (ex. 1080P/720P/576P/480P) , can use such

function. Use this function can adjust the image scan area.

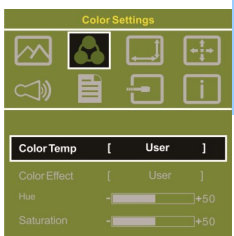

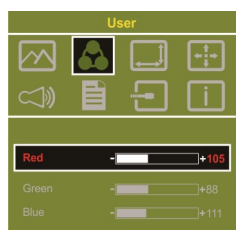

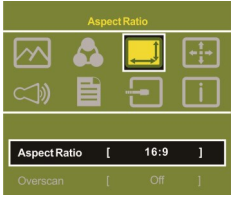

- 11
- 5. Manual Image Adjust

Auto Adjust: Only when input VGA signal can use such function. Will automatically adjust VGA setting

H.Position: Moves the display area left and right .

V.Position: Moves the display area up and down

Clock: Adjust the pixel clock for user's preference

Phase: Adjust the pixel phase for user's preference

- 6. Audio: Adjust volume or select mute
- 7. OSD Menu

OSD Timer: Adjust OSD Time OSD H. POS: Moves OSD left and right OSD V. POS: Moves OSD up and down OSD Transparency: Makes OSD transparent Language: Select OSD language Reset: Restore to factory setting

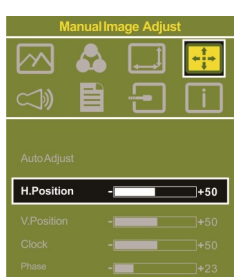

- 8. Input Source: Select VGA signal source, HDMI signal or Auto Detect
- 9. Information: Display factory version

#### **Section 3 Low Power Protection Warning**

The maximum power consumption of the On-Lap 2501 Series is 2.0 A. If the volume setting is too high, the power requirement may be higher than 2.0 A. At the meantime, the Low Power Protection Warning will appear. Do reduce the volume immediately. If the volume is not reduced in time, the Monitor will decrease the volume and brightness automatically.

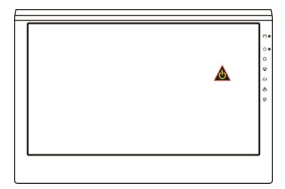

Fig.: Low voltage warning shown at upper right corner on screen.

### **Chapter 5 Specification Section 1 Plug and Play**

The On-Lap Monitor conforms to VESA DDC standard and supports VESA DDC2. DDC2B is a bi-directional data channel based on I<sup>2</sup>C protocol. The host can request EDID information over the DDC2B channel. The On-Lap Monitor is able to inform the host system of its identity, and depending on the level of DDC used, communicate additional information about its display capabilities.

### **Section 2 Pin Assignment**

1. HDMI Connector Pinout

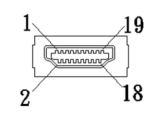

Fig.: HDMI-A connector (Connect to H**D**MI port of PC)

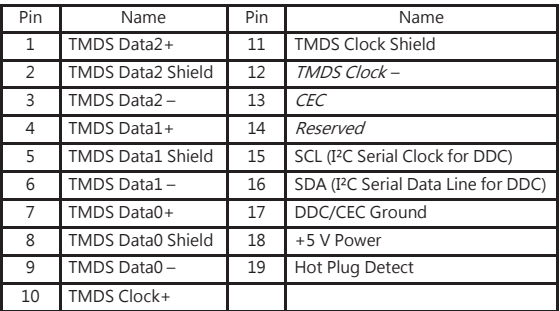

2. VGA Connector Pinout

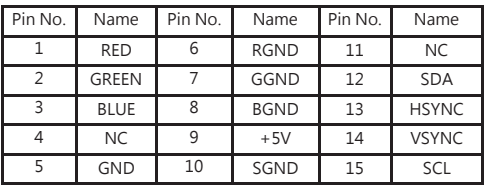

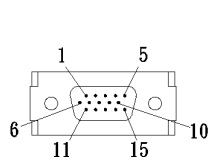

Fig.: VGA connector (connect to PC' s VGA port) 13

3. USB Power Cable

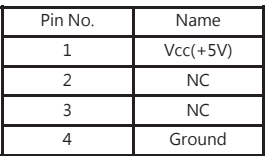

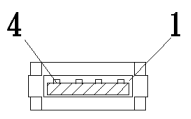

Fig .: Micro USB power cable (connect to 5V DC power)

### **Section 3 Specification**

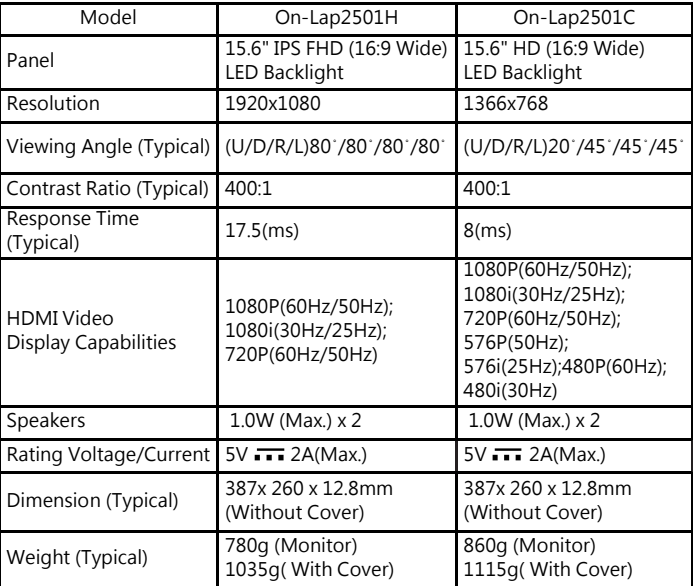

### **Section 4 Trouble Shooting**

1. Image or Audio output troubles

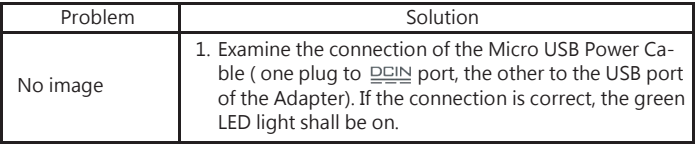

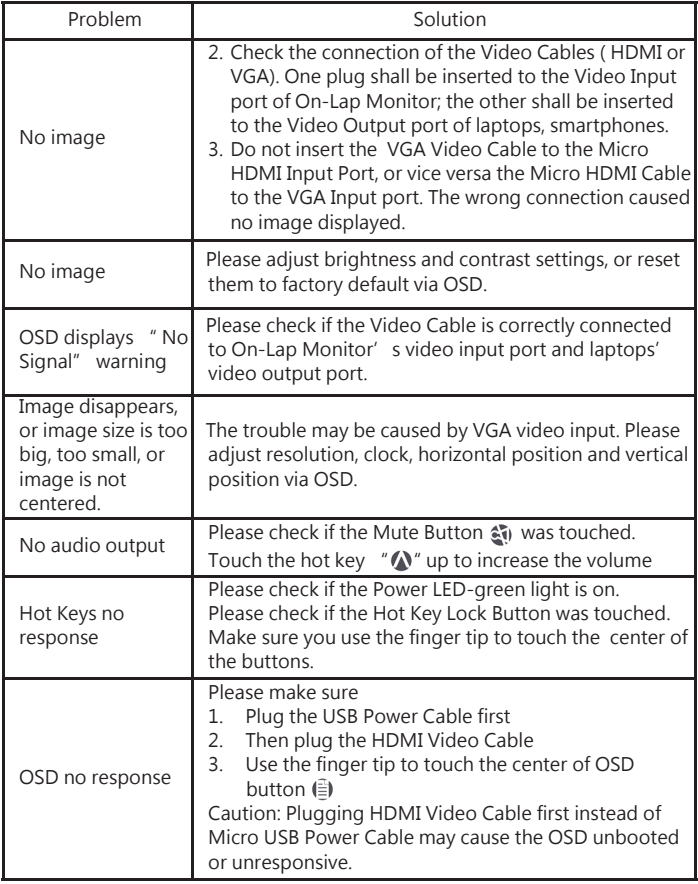

2. The unavailability of " Duplicate these displays" or " Extend these displays" in Display setting may be limited by the graphics chip of the laptop or have the graphic chip features limited due to the power saving mode of the laptop or have the graphic chip driver updated. Please consult your laptop manufacturer or graphic chip manufacturer.

#### 15

#### 第 1 章 On-Lap ノート型モニターの説明

#### その1 On-Lap ノート型モニター本体と付属品の説明

1. 各部位の説明

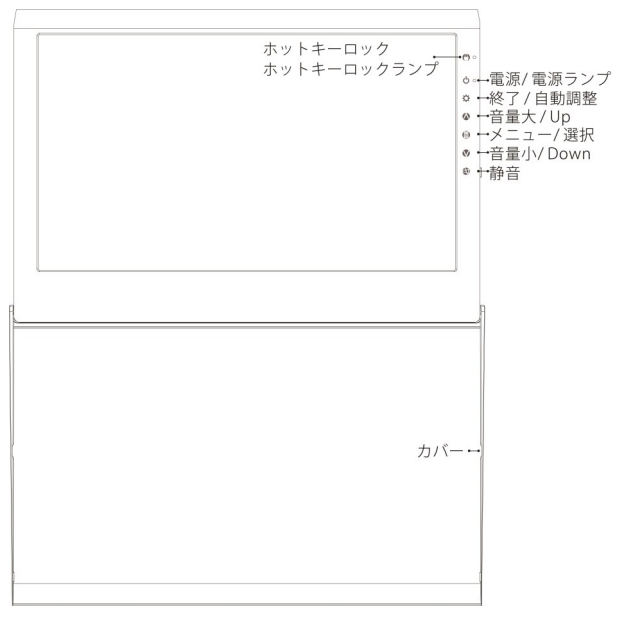

#### 図: On-Lap 正面ボタンと LED ランプの説明

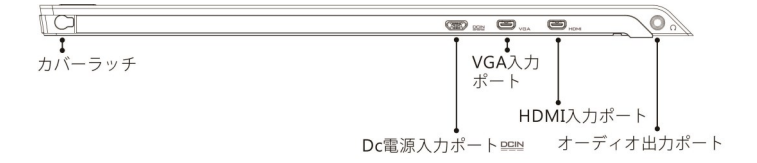

図: On-Lap 2501Series 入出力ポートの説明

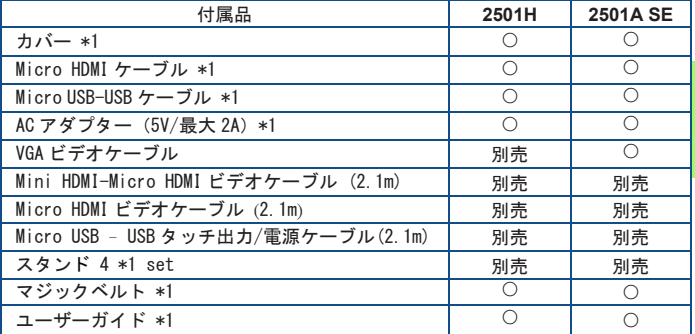

その2 On-Lap ノート型モニターの注意事項

- 1. On-Lap の上に重い物を置かないで下さい。On-Lap を携帯バッグに入れる 際、On-Lap を押し込んだり、重圧をかけないで下さい。
	- 1)On-Lap が圧迫されたり押し込まれると、液晶パネルが破裂する場合が あります。
	- 2)On-Lap を携帯バッグに入れる前に、まずカバーを装着して下さい。ま た、ノート PC やその他の重い物を On-Lap の上に入れないで下さい。
	- 3)携帯バッグが衝撃を受けたり圧迫されて中の On-Lap が損傷しないよう にして下さい。

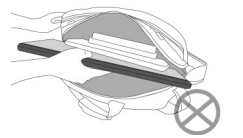

図:ノート PC 等の重い物を On-Lap の 上に載せない。

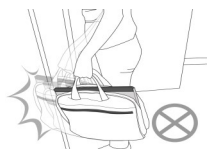

図:衝撃による On-Lap の損傷を避 ける。

2. スマートフォンを使用して On-Lap2501 Series に映像を出力する場合、動 画または画像の解像度が低いと、On-Lap2501Series で映像を大きくした 際、不鮮明になります。高解像度のファイルを再ダウンロードすると改善さ れます。動画が On-Lap2501 Series モニターの一部のみに出力され、フル スクリーンにできない場合は、携帯電話/カメラの映像信号の出力フォー マット、または動画のファイル形式が制限されている場合がありますので、 携帯電話の映像出力機能の説明を確認して下さい。

- 17
- その3 安全に関する警告
- 1. 製品を転倒、落下させてしまうと故障の恐れがあります。不安定な場所や凹 凸のある場所に設置することは避けてください。また、乗り物での移動中に 本製品を利用することは避けてください。
- 2. 振動のある場所に製品を設置しないでください。内部の部品の損傷を招く恐 れがあります。
- 3. 耐水性ではありません。水に近い場所で使用しないようにしてください。
- 4. 製品表面の隙間やみぞに異物を入れないようにしてください。
- 5. スピーカの音量を上げ過ぎると、健康を損なう恐れがあります。オーディオ ジャックを使用するまえにボリューム設定が適切か確認してください。
- 6. AC アダプタの電源プラグ部分は本製品付属の AC アダプタ専用です。

その4 安全にご使用いただくために ユーザーガイドを詳細にお読み下さい。ユーザーガイド内の操作や注意事項を遵 守し、本ガイドを保存して下さい。

その5 製品の修理

本製品が故障した場合、お客様ご自身で修理せず、専門の修理スタッフに依頼し てください。経年使用による消耗・摩擦や誤使用による破損・故障は保証の対象 となりません。不慮の事故、お客様ご自身によるソフト・ハードの変更や調整、 天災を含む不可抗力、液体接触による破損などが製品にもたらす故障も保証の対 象となりません。

次の状況に該当する場合は、修理スタッフに相談して下さい。

- 1) ユーザーガイドの操作方法に従っても、正常に使用できないとき。
- 2) 製品が落下し、筐体が破損したとき。
- 3) 電源ケーブルやビデオケーブルが破損、摩損、断裂したとき。
- 4) 液体が製品内部に入ったとき。

その6 液晶ディスプレイの画素について

本製品に使用されている液晶パネルは高精度な技術で製造されていますが、画面 - の一部に点灯しない画素、黒点や赤点がある場合があります。また見る角度によ り色むらや明るさのむらがある場合があります。これは液晶ディ スプレイの構造によるものであり、故障ではありません。交換・ 返品はお受けいたしかねますので、予めご了承ください。

その7 電気・電子廃棄物とバッテリーの処理 本製品は適切にリサイクルし、家庭ごみの中に混ぜないで下さ い。一部機種に内蔵のバッテリーの処理は、指定のバッテリーリ サイクル先、または専門のリサイクルサービス機関へ依頼して下 さい。

- 第2章 装着方法に関する説明 その1 カバーの装着と使用
- 1. カバーはフレーム立てとして使用します。 図のように、カバーを開き、カバーをモニ ター背面に裏返して、机上に置きます。

図:カバーをモニター背面に裏返し、机上に置く

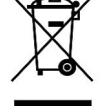

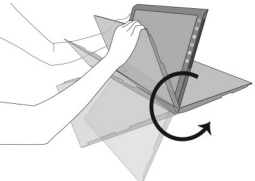

#### 2. カバーの解除と装着

図のように、カバーを開いてモニターとともに 机上に並べます。片手でモニターを固定し、も う片方でカバーを外向きに約 5mm 押し開き、矢 印の方向へ取り外します。カバーを装着するに は、まずカバーの左側留め具をモニターのラッ チへ挿入します。次に右側留め具を外向きに約 5 mm 押し開き、右側ラッチに挿入します。

図:片手でモニターを固定、もう片方でカバー を外向きに約 5mm 押し開き、矢印の方向に引 いてカバーを取り外し.

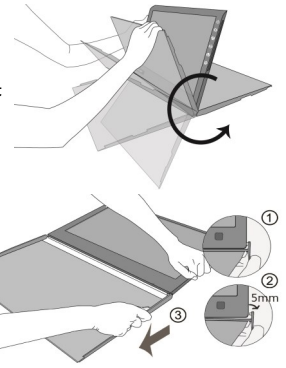

その2 スタンド4の使用(別売) ステップ 1.カバーを外す ステップ 2.スタンド 4 を装着 図のように、スタンド 4 の傾斜角度を選択と装着します。。 ステッ3. .スタン ド4に、On Lap 2501Series をかけて

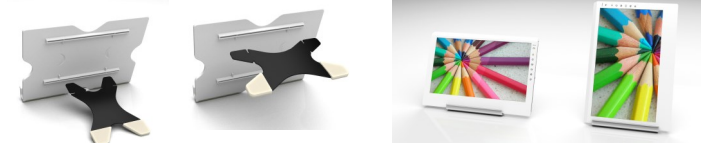

ください。 図:スタンド 4 と On-Lap2501

その3 Micro USB 電源ケーブルの接続 ステップ 1. Micro USB 電源ケーブルを接続 図 のように、Micro USB 雷源ケー<sup>DCIN</sup>端子 を On-Lap2501 の DC 電 源入力ポート に接 続します。もう一方の端 子はノート PC の USB

図: Micro USB 充電ケーブルをノート PC または 5V 2A アダプターに接続

注意:USB電源ケーブルを差し込む前にHDMIケーブルを差し込むと、 モニタのOSDが反応しない場合があります。

ポートまたは 5V/2A アダプターに接続します。

その4 ケーブルの接続

On-Lap2501 は、HDMI 入力、VGA 入力等の2種類の映像入力に対応していま す。

1. Micro HDMI 入力ポート使用による入力方法 図のように、Micro HDMI ケーブルの Micro HDMI (D タイプ)端子を On-Lap2501 の Micro HDMI 入力ポートに接続します。もう一方の HDMI(A タイプ)端子は、ノート PC ・タブレット PC・ ゲーム機・DVD 等の機器の HDMI 出力ポートに 接続します。

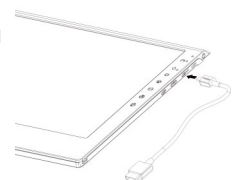

図: HDMI ケーブルの接続方法

注意:携帯電話を接続する際は、別売りの HDMI (A タイプ) メス- Micro HDMI オス変換コネクタの購入、または携帯電話メーカー提供のコネクタの 購入が必要となる場合があります。デジタルカメラを接続する際は、別売り の HDMI (A タイプ) メス- mini HDMI オス変換 コネクタの購入が必要となる場合があります。

2. VGA 入力ポート使用による入力方法 図のように、VGA ケーブルの専用端子を On-Lap2501 の VGA 入力ポートに接続します。 もう一方の D-Sub 端子はノート PC の D-Sub/ VGA 出力ポートに接続します。

図: VGA ケーブルの接続方法

- 第3章 On-Lapの起動
- その1 On-Lapの起動と電源のOn/Off
- 1. PCとの間に電源ケーブル(USBタッチ信号兼用)とビデオケーブルが正しく 接続されていることを確認します。PC側の電源をONにするとOn-Lapが連 動して起動し、ディスプレイ信号の待機状態となります。OS起動後の表示 に関してはPC側のグラフィックス設定に準じます。 (PCとの間にビデオケーブルが正しく接続されていない、またはOS起動 前、PCの電源投入前などディスプレイ信号が検出される前の段階では、 メーカーロゴと共に[無信号]と表示されます。各ケーブルの接続方法につい ては第二章その2. を参照してください。)
- 2. On-Lap本体側の電源ボタンを押すことでディスプレイ電源の入/切ができま す。
- 3. 以下のステップを参照の上、モニター表示方法を設定して下さい。

19

#### その2 拡張モニター表示方法の設定

1. 拡張モニターの設定 – Windows 7/ Windows8.1/ Windows 10 の場合

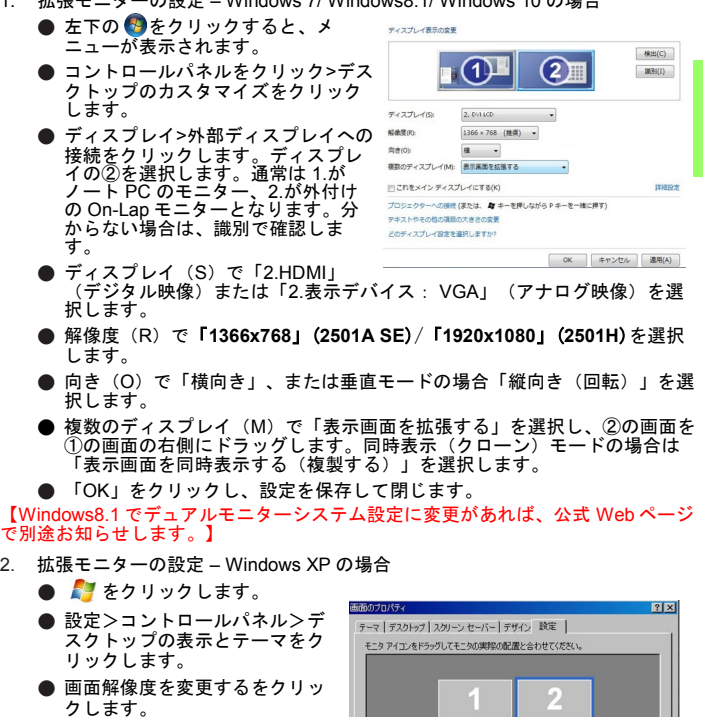

● 設定をクリックし、ディスプレ イで On-Lap モニターを選択した **後、解像度で「1366x768」** (**2501A SE**)/「**1920x1080**」 (**2501H**)を選択します。

● [Windows デスクトップをこのモ ニター上で移動できるようにす る]を選択し、「OK」をクリック します。「OK」をクリックして 終了します。

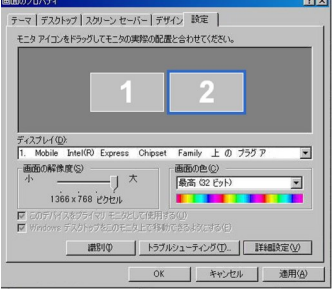

【注意: Windows XP では「垂直モード」を直接調整できず、ビデオカードの調整 が必要です。ご使用のビデオカード指導ガイドを参考にして下さい。】

3. 拡張モニターの設定 – Mac OS X の場合

注意:この設定には、別途「Mini Display Port – HDMI 変換コネクタ」を購入し、 Micro HDMI ケーブルの HDMI (A タイプ) 端子をコネクタの HDMI (A タイプ) メスに接続して下さい。】

- ディスプレイをクリックします。
- Mac の画面上に、下の図が表示されます。

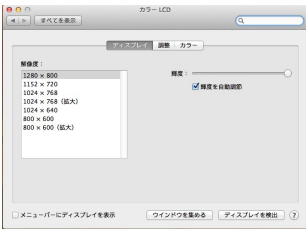

● On-Lap モニターに、下の画面が表示されます。画面の解像度を 「**1366x768**」(**2501A SE**)/「**1920x1080**」(**2501H**)に調整して下さい。

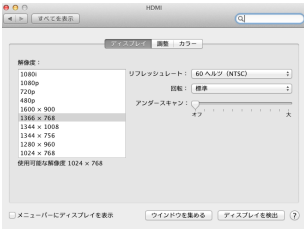

● 配列モードを選択、モニター表示位置を調整すると、デュアルディスプレイ モード(Mac メインモニター)となります。

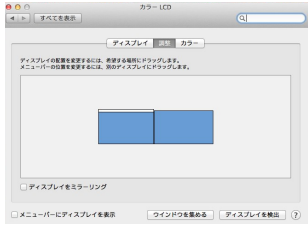

#### その1 ホットキーと LED ランプの説明

注意事項:ホットキーは静電容量センサボタンであり、指先でボタン表示の中心 を軽くタッチすると反応します。力を入れて押したり素早く連続で押したりしな いで下さい。瞬間的に連続で押すとボタンは反応しません。必要に応じて「大/ Up」または「小/Down」を押して連続調整します。ボタンを長押しすると、自動 的に連続で増加/減少します。同時に2つのホットキーをタッチしないで下さい。 ボタンが反応しないか、誤反応をする場合があります。

- 1. LED ランプの説明
- ホットキーロックランプ:ボタンをロックすると、その他のホットキー機能 ……<br>「は停止し、オレンジ色に点灯します。
- 電源ランプ: On-Lap 起動中、緑色に点灯します。待機モード中は赤色に点 灯します。終了時、ランプは消えます。
- 2. ホットキーの説明
- ホットキーロック:ロックボタンは「5 秒間」長押しすると作動します。5 秒 間長押しすると、その他のホットキー機能は停止し、使用できません。再度 押すと機能が回復します。On-Lap を手に持って使用する際、ロックボタンを 使ってホットキー機能をロックすると、ホットキーの誤操作を回避できま す。
- 電源:電源ボタンを押すと起動、または電源オフとなります。
- 終了/自動調整: OSD メニュー使用中にこのボタンを押すと、終了して一つ前 の OSD メニューに戻ります。OSD メニューがないときにこのボタンを押す と、自動調整機能が作動します(VGA アナログ映像入力信号の場合のみ)。
- 音量大/Up :押すと音量が上がります。OSD メニューの起動後に押すと、ブ ラウズメニューを戻します。長押しすると自動的に連続で上がります。
- メニュー/選択:メニューボタンを押すと OSD 設定画面を起動します。OSD メニューの使用中にこのボタンを押すと、選択の確認が表示され、次の OSD メニューに進みます。
- 音量小/Down : 押すと音量が下がります。OSD メニューの起動後に押すと、 ブラウズメニューを進めます。長押しすると、自動的に連続で下がります。
- 静音:静音ボタンを押すと、On-Lap スピーカーをロックできます。再度押す と、音量出力が回復します。

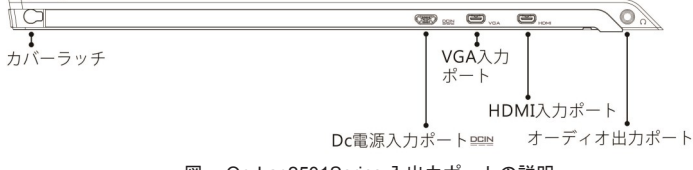

図: On-Lap2501Series 入出力ポートの説明

- 23
- その2 OSD の説明
- 1. ボタンによる基本的操作の説明

**(**■) ボタンを押すと、OSD メニューが表示されます。 △ · ●を押して、メ ニュー内容の表示を上下に移動させます。調整機能を作動させたい場合は を押します。選択した機能にサブメニューがある場合は ハ·のを押すと表示 されます。調整したい機能を選択するときは (=) を押します。 ハ・のを押し て選択した機能の設定を変更します。終了するときはやを押すと自動的に終 了します。その他の機能を調整するときは上述のステップを繰り返して下さ い。

2. 画面設定

図のように、"ディスプレイ設定"を開いた 後、"輝度"、"コントラスト"と"シャープネ ス"が調整できます 。

3. 色設定

図のように、"色設定"を開いた後、"色温度 (Color Temp.)"と"カラーモード(Color

Effect)"を使って、モニタ色設定を調整できま す。

色相(Hue)設定は、映像の色を緑あるいは紫っぽ くすることができます。

彩度(Saturation)設定は、彩度を鮮やかに、ある いはグレーに近づけることができます。

"色温度"で、"ユーザー設定"を選ぶと、RGB 色設定を調整できます。図を参照してください。

"寒色"を選択すると、映像の中の青色が増えま す。"暖色"を選択すると、映像の中の赤色が増 えます。

"色設定モード"で、"標準"、"ゲーム"、" 映画"、"写真"と"鮮明"等五種のプリセット モードが選択できます。

"ユーザー "を選択した時、赤緑藍青黄紫の色 相と彩度をそれぞれ調整できます。

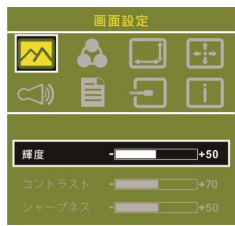

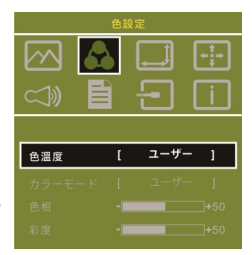

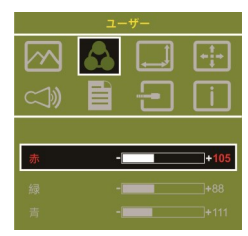

4. アスペクト比設定

アスペクト比設定(Aspect Ratio):図を参考にし ます。推奨される設定値は 16:9 です。入力され た映像が 4:3 フォーマットの時、4:3 を選択で き、映像を 16:9 に引き伸ばししないで表示する ことができます。VGA 入力の場合、アスペクト比 の設定はできません。

オーバースキャン(Overscan): HDMI Video 信号 (たとえば 1080P/720P/576P/480P 等)を入力する 時だけ、この機能を使用できます。この機能を使 用すると、映像スキャン表示範囲を調整できま す。

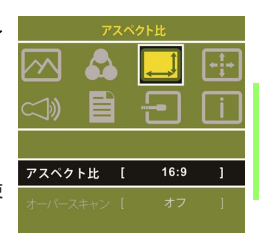

- 5. 手動で調整
- ●自動調整 : VGA 信号を入力する時だけ、この機能を使用できます。VGA 映像設 定を自動調整できます。
- ●水平位置(H. Position):モニタ映像を左右に移動します。
- ●垂直位置(V.Position):モニタ映像を上下に移動します。
- ●クロック(Clock):水平スキャンのピクセル数量を調整します。もしクロックが 不正確なら、画面に垂直のしまが表示され、画面の幅を正確に表示できませ  $A_{1a}$
- ●位相(Phase):ピクセルクロック信号の位相を調整します。もし位相調整が間 違っていれば、画面が明るい映像を表示する時、水平なノイズが出現します。
- 6. オーディオ設定(Audio):ボリュームの大きさを調整
	- し、ミュートモードが選べます。
- 7. OSD メニュー(OSD Menu)
- メニュー時間(OSD Timer): OSD 表示時間を調整し ます。
- ●水平位置(OSD H. Pos.): OSD メニューを左右に移動 させます。
- ●垂直位置(OSD V. Pos.): OSD メニューを上下に移 動させます。
- ●メニュー透明度(OSD Transparency): OSD メニュー 背景を透明化します。
- ●言語(Language): OSD メニュー表示言語を選択しま す。
- ●リセット(Reset): 出荷設定に戻します。
- 8. 入力源(Input Source): VGA アナログ信号源、HDMI デジタル信号源あるいは入 力信号自動検知を選びます
- 9. 情報: 出荷バージョンを表示します

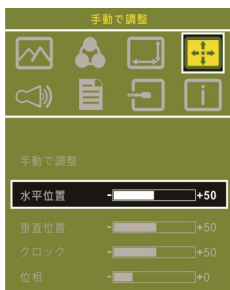

- その3 低電圧保護の警告
- 1. バッテリー残量が消耗すると、図のよう に、「低電圧保護の警告」が表示されます ので、AC アダプター供給電源に切り替え て下さい。または音量やバックライトの輝 度を下げても使用時間が延長できます。 バッテリー残量が不足すると、モニターは 自動で音量や輝度を下げるか、または終了 状態になります。

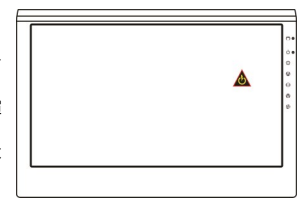

2. モニターの最大消費電力は 2.0A です。 音量が大きすぎると消費電力は 2.0A を 上回り、「低電圧保護の警告」が表示 されますので、ただちに音量や輝度を 下げて下さい。決められた時間内に消費電力を軽減しない場合、モニターは 自動で音量や輝度を下げます。 図:「低電圧保護の警告」がモニ ター右上に表示

#### 第 5 章 仕様説明

その1 プラグアンドプレイ

On-Lap モニターは、VESA DDC に適合し VESA DDC2 に対応します。DDC2B は I <sup>2</sup>C で定められる双方向バスに基づきます。PC は DDC2B を通じて EDID を取 得します。On-Lap モニターは、自己の情報を PC に伝え、DDC のレベルに基づ き表示能力に関する情報も伝えることができます。

その2 コネクタのピン配列説明と標準設定 1. HDMI コネクタのピン配列

19  $\frac{1}{2}$ ះលោកលាយស្តា 18  $\mathcal{P}$ 

図: HDMI-A コネクタ(HDMI 出力ポートに接続)

| ピン | 名称                       | ピン | 名称                                              |
|----|--------------------------|----|-------------------------------------------------|
| 1  | TMDS Data2+              | 11 | <b>TMDS Clock Shield</b>                        |
| 2  | <b>TMDS Data2 Shield</b> | 12 | TMDS Clock-                                     |
| 3  | TMDS Data2-              | 13 | <b>CEC</b>                                      |
| 4  | TMDS Data1+              | 14 | Reserved                                        |
| 5  | <b>TMDS Data1 Shield</b> | 15 | SCL (I <sup>2</sup> C Serial Clock for DDC)     |
| 6  | TMDS Data1-              | 16 | SDA (I <sup>2</sup> C Serial Data Line for DDC) |
| 7  | TMDS Data0+              | 17 | DDC/CEC Ground                                  |
| 8  | <b>TMDS Data0 Shield</b> | 18 | +5 V Power                                      |
| 9  | TMDS Data0-              | 19 | Hot Plug Detect                                 |
| 10 | TMDS Clock+              |    |                                                 |

2. VGA コネクタのピン配列

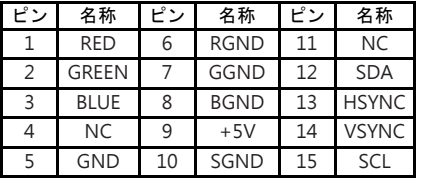

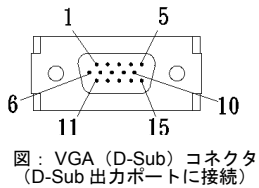

3. USB 電源コネクタピン

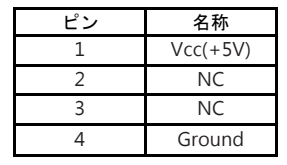

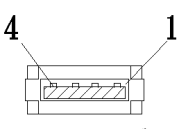

図: USB ケーブルコネクタピン(5V DC 電<br>源に接続)

その3 仕様

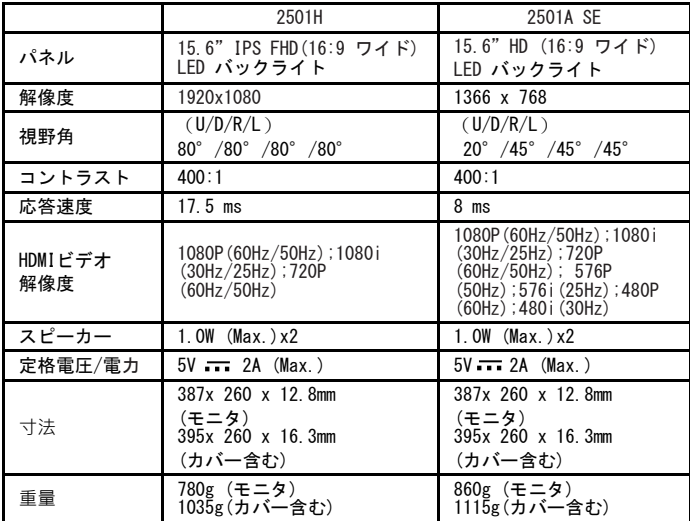

その4 トラブルシューティング

#### 1. 画面・音量出力の異常とその他よくある問題

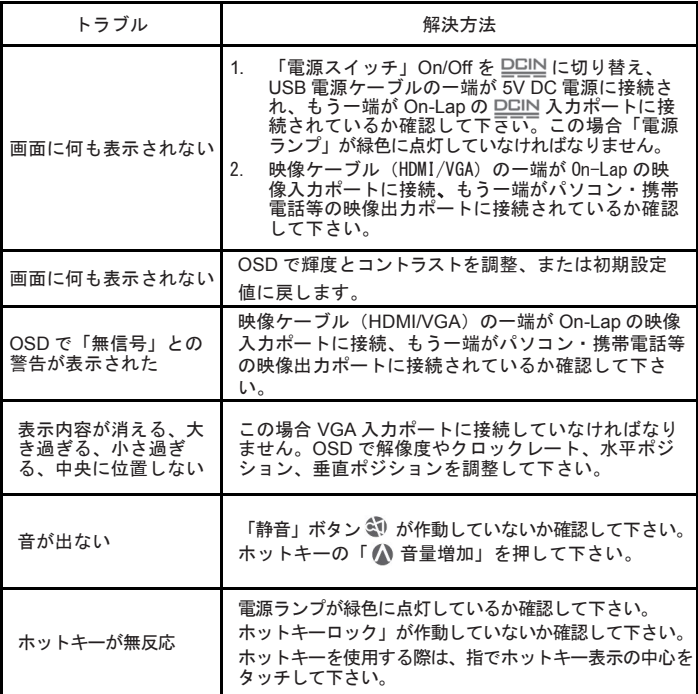

2. ユーザーのパソコンに、「表示画面を複製する」「表示画面を拡張する」 「縦向き(回転)」のメニューがない場合、パソコンのビデオカード機能が 制限されている、もしくはパソコンが省電力モードでビデオカード機能が制 限されているか、またはビデオカードドライバをアップデートする必要があ ります。パソコンメーカーまたはビデオカードチップメーカーのテクニカル サポートへ問い合わせて下さい。

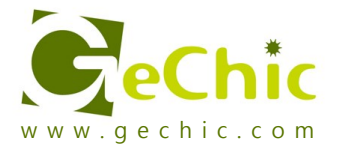

### **GeChic Corporation**

5F-3, No. 138, Zhongming S. Rd., West Dist., Taichung, Taiwan (R.O.C.) Customer Service: service@gechic.com Rev.2016/10/26

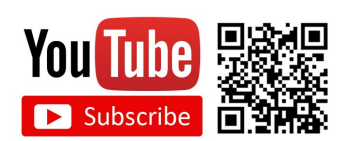

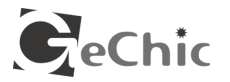

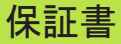

#### 保証規定

当製品ご購入から 1 年間(12ヶ月)に限り、通常の使用状態におい て、万が一故障した場合、該当製品を無償にて修理致します。 なお、修理が困難な場合、同等品との交換となる場合があります。 保証期間内であっても以下のような場合は有償修理となります。

- ・お客様の不適切な取扱が原因で故障、破損が生じた場合。
- ・火災、地震、水害、落雷、その他の天地異変などによる故障及び破 損の場合。
- ・弊社の修理部門以外で修理や改造などを行った製品。
- ・部品や付属品などの破損及び遺失等。
- マニュアルをよく閲覧された上、製品をご使用ください。

より詳細な保証内容、条件、使用方法等につきましては、弊社のマニュ アル及びホームページにてご確認ください。

【製品情報】<http://www.gechic.com>

<http://www.tekwind.co.jp/products/GEC/category.php>

モデル: On-Lap2501 ノート型モニター シリアル No : 購入日付: 販売店 :

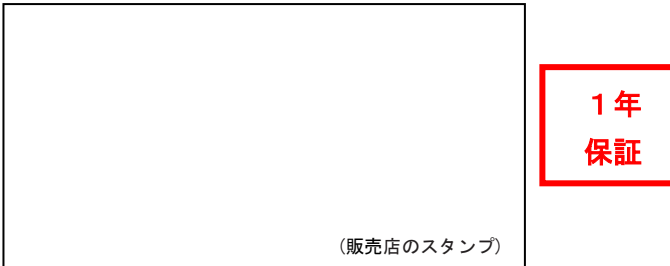